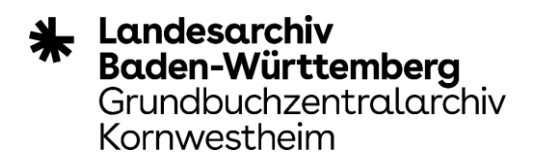

## **Schritt für Schritt Anleitung zur Nutzung von Webex-Event**

(als Teilnehmer einer Online-Veranstaltung)

1. **Kopieren** Sie den Ihnen zur Verfügung gestellten Link **oder** führen einen **Doppelklick** auf den Link auf der Seite des Landesarchivs aus (Punkt 2 entfällt dann)

Historische Grundstücksunterlagen als familienkundliche Quellen - Teil I: Württembergische Kaufbücher und badische Grundbücher (Online)\*

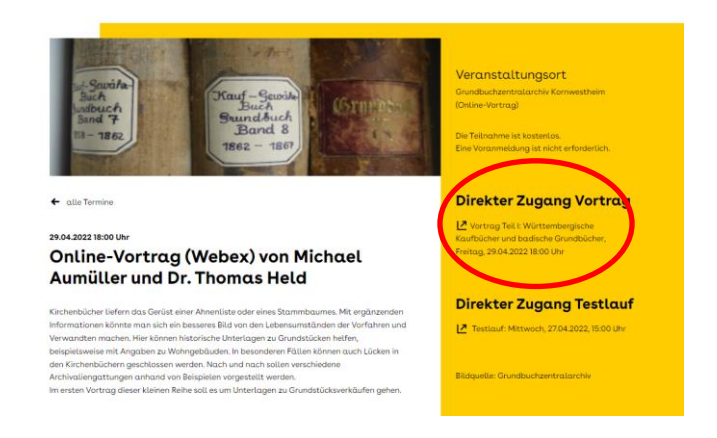

## 2. Fügen Sie den Link in Ihren Browser ein

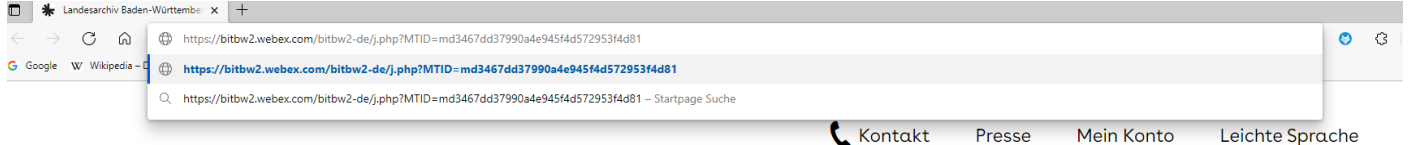

3. Sie werden auf folgende Ansicht weitergeleitet: **Beachten Sie: Keine Änderung an Event-Passwort vornehmen.**

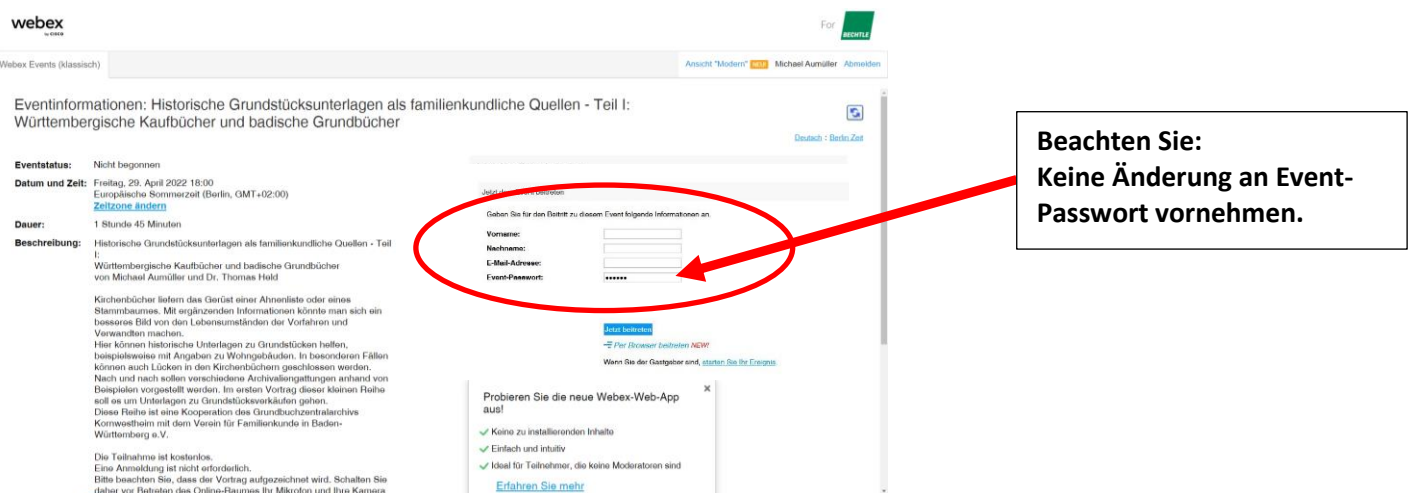

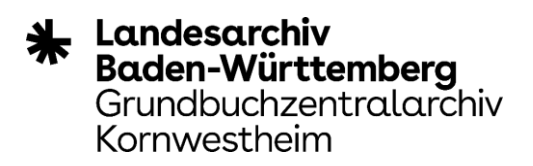

Geben Sie bitte Namen und eine E-Mail-Adresse an.

4. Sie könnten jetzt wählen ob Sie über die App beitreten wollen: "jetzt Beitreten" oder über Ihren Browser:

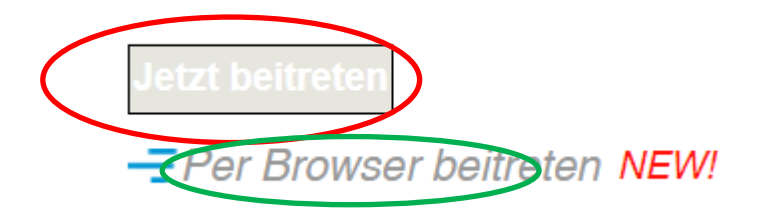

5. Voransicht:

Hier müssen Sie ggfs. Webex Zugriff auf Kamera und Mikrofon erlauben.

## Dem **Event beitreten**!

Beachten Sie:

- Events werden in der Regel aufgenommen. Mit dem Beitritt erklären Sie sich mit der Veröffentlichung der Mitschnitte bereit.
- i.d.R. werden Ton und Bild von Ihnen nicht angezeigt. Bei Rückfragen bitte über den Chat melden oder "Hand heben"

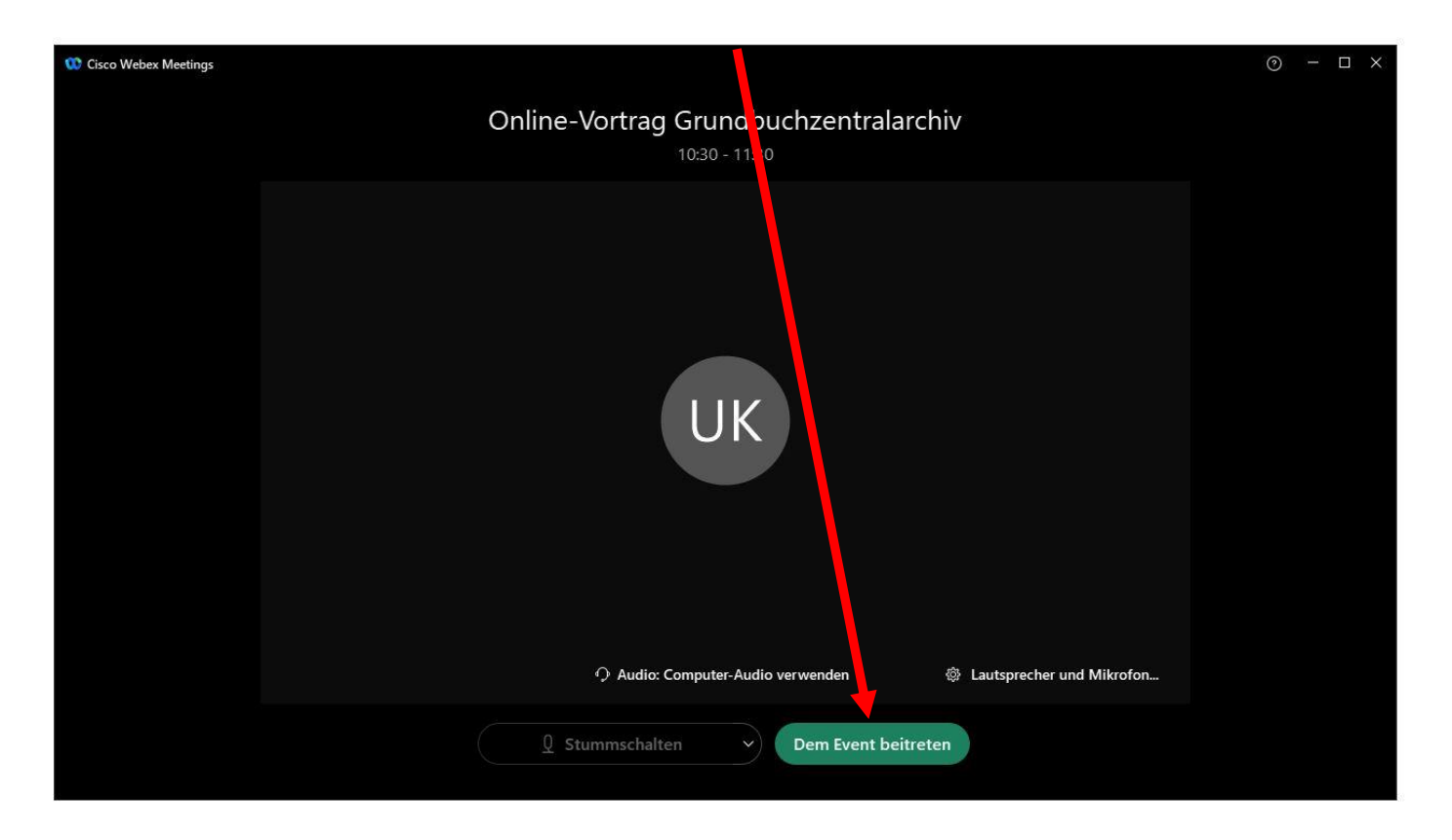

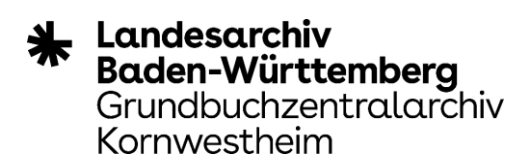

6. Ggfs. Zugriff auf Video und Mikrofon "Erlauben"

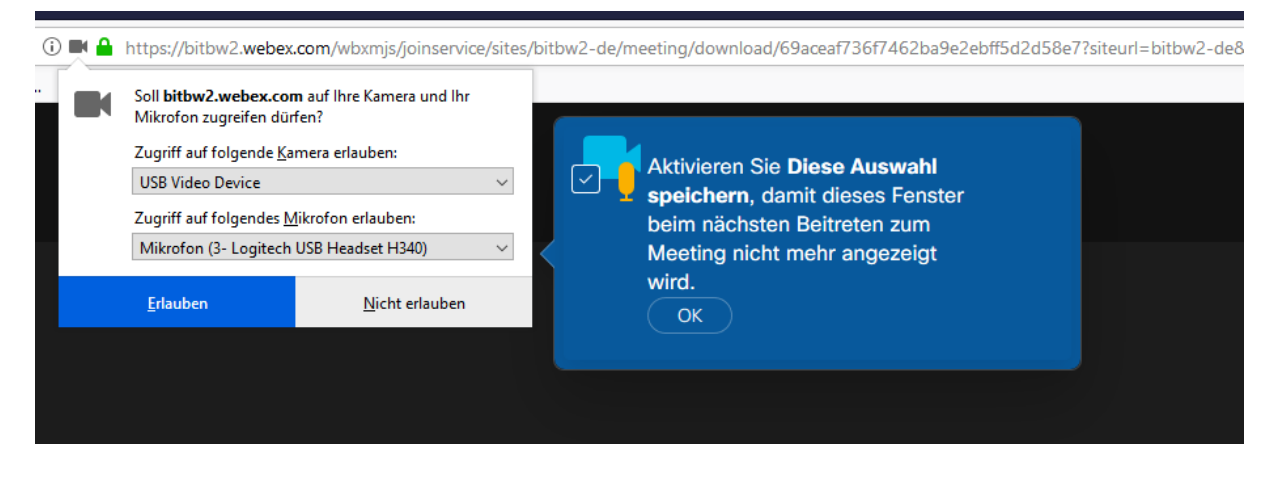

7. Fußzeile mit Steuerungs-Buttons

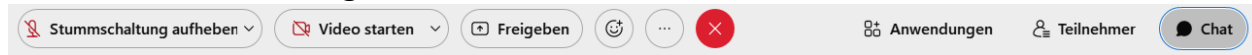

8. Relevante Buttons: "Reaktionen"  $\blacksquare$ Hier können bei Fragen / Anmer**kungen Müssen Hier können Fragen / Anmerkungen** die Hand gehoben werden oder weitere **schriftlich** mitgeteilt werden. Reaktionen **symbolisch** mitget**hilt** werden.

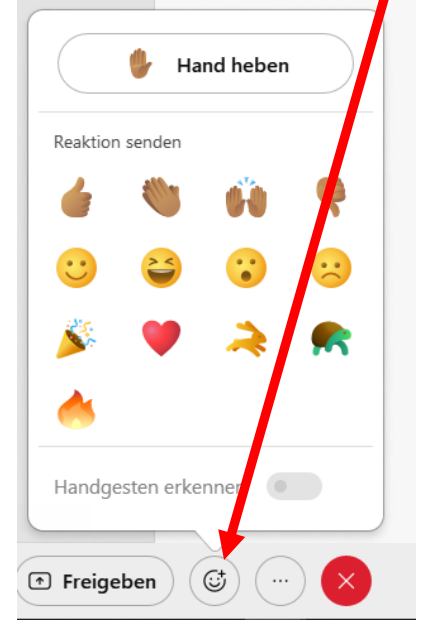

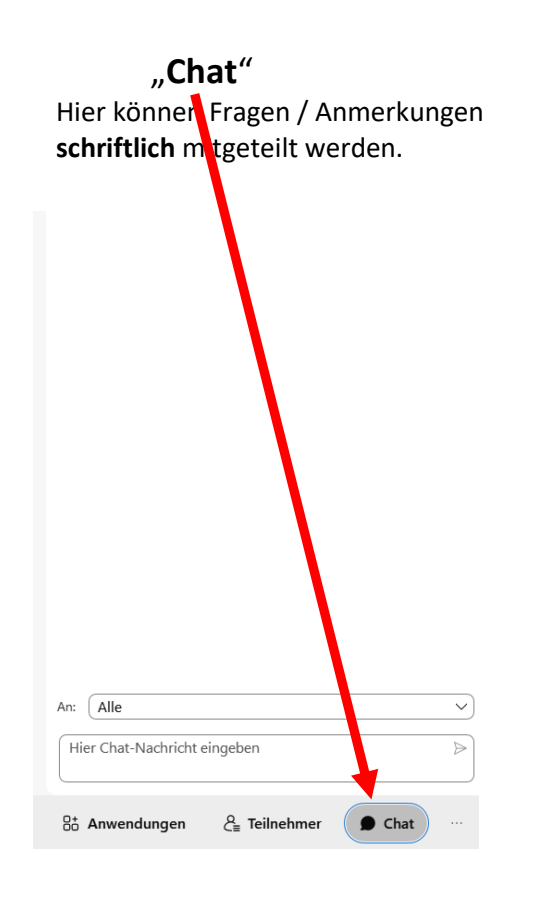